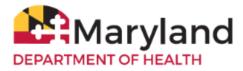

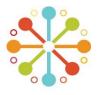

- View/Print COVID-19 Proof of Vaccination with QR Code

- Multi-State Functionality (Add Connection to Other States)

- Request Assistance When a Match Is Not Found

- Add Dependent(s)/Children

## Welcome to Maryland MyIR Mobile!

MyIR<sup>™</sup> stands for My Immunization Record, a public portal that can securely pull vaccination records from ImmuNet, Maryland's Immunization Information System (IIS). All users must be 18 years or older. Once registered with MyIR Mobile, you will be able to obtain official vaccination records for daycare, camps, schools, employment or travel, if you or your children were administered vaccinations in the State of Maryland.

By referring to this Maryland MyIR Mobile User Guide you will be able to:

- Register in MyIR Mobile
- Find Your Vaccination Records
- View/Print Your Immunization Records
- Download Certification of COVID-19 Vaccination

## **<u>1. Register in MyIR Mobile</u>**

The Maryland MyIR portal is at www.MyIRMobile.com

- Select the Register button and choose 'Maryland'.
- Enter your First Name, Last Name, Email Address, and Password, read and agree to their Terms of Service, then select the 'Sign Up' button.
- Check that your name and email address are correct and enter the **mobile phone number** where you can receive the verification code. Ensure the mobile phone number is correct before selecting 'Send The Code'.
- Enter the 6-digit verification code and select 'Continue'.
- Enter the 6-digit authentication code and select 'Continue'.
- Select your answer to 'How did you find out about MyIR Mobile' from the drop-down menu then click **'Continue'**.

As of March 2024, MyIR Mobile implemented a **Multi-Factor Authentication (MFA)** which adds an extra layer of protection at every account login. MFA requires you to provide an authentication code that is sent to your phone. Existing users can update their phone number for MFA once and can reach out to MyIR Mobile technical support team by using the Athena Bot function (at the bottom right corner) then select '**Get Help Now'** or submit a <u>MyIR Mobile Support Request</u> for further assistance. Spanish language is available under the drop-down menu found at the top right corner of the screen.

# 2. Find Your Vaccination Records

A. Select 'Find My Records'

| Let's get started     |     |
|-----------------------|-----|
| FIND MY RECORDS       | 6   |
| TAKE ME TO MY ACCOUNT | ٦ ٦ |
| Learn More            |     |

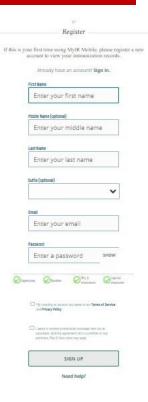

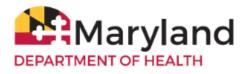

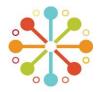

B. Enter the required demographic information (date of birth and gender). Ensure that the listed phone number is correct.
Select 'Add a Phone Number' to add additional phone numbers. Please remember that when filling out these fields, the system will attempt to match your personal information with what is on record in ImmuNet. Identify whether the number is a mobile number or landline.
Review your demographic information, click 'Continue' then select the phone number you wish to use then click 'Connect'.

C. When a match is found or your record is located in ImmuNet, you will see a message 'We've linked your records'. Select 'Take Me to My Account' to view your immunization history.

### 3. View/Print Immunization Records

- A. To view/print your immunization history, select
  'Go To Documents' or 'Documents' to view and print the following (if available):
  - Immunization History and Needs
  - Maryland Certificate of Immunization (Form 896)
  - Certification of COVID-19 Vaccination

**Note:** If you are logging back into MyIR Mobile, please click **'Check For Updates'** to view your updated immunization history then go to 'Documents' to view/download your Certification of COVID-19 Vaccination or Maryland Certificate of Immunization.

**B.** All documents are in pdf format and can be downloaded, printed and saved on your computer, tablet or phone.

| Find your Records                                                   |                                                                                     |
|---------------------------------------------------------------------|-------------------------------------------------------------------------------------|
| We need your information so we can                                  | Find your Records                                                                   |
| look for your records.                                              | Connecting to: MARYLAND                                                             |
| Personal information                                                |                                                                                     |
| Sale of Birth                                                       | Personal Information                                                                |
| mm/dd/yyyy                                                          | Neme: Sample Patient                                                                |
| Bender                                                              | Name: Sample Patient                                                                |
| C Female C Male C Other                                             | Email: email::@email.org                                                            |
| Phone Numbers                                                       | Date of Birth: 01/01/1980                                                           |
| Adding more phone numbers will help                                 |                                                                                     |
| us to find your records with the Health                             | Phone Number's                                                                      |
| Department. * Note: You must have access to the members you writer. | Please select the phone number you wish to use to<br>connect to the state registry. |
| Learn More                                                          | (410) 234-5678                                                                      |
| Phone Number Phone Type                                             | 0()                                                                                 |
| (410)234-4567                                                       | CONNECT                                                                             |
| + ADD & PHONE NUMBER                                                | Why do we need your information?                                                    |
| CONTINUE                                                            | Learn More                                                                          |
| Why do we need your information?                                    |                                                                                     |

### Good news Sample Patient

#### We've linked your records!

#### Now you can:

- Review your immunization history and what else you might need.
- Add your kids and check out their immunization history.
- Download your family's official immunization records.

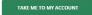

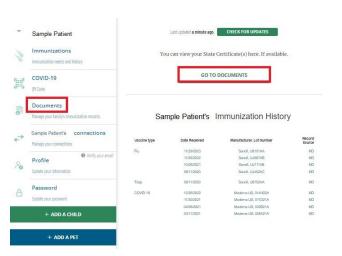

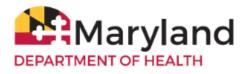

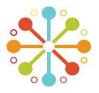

### 4. Download Certification of COVID-19 Vaccination

- Select **'Certification of COVID-19 Vaccination'** to download it as a pdf file. You can also save this file on your computer, tablet or phone.

### 5. View/Print COVID-19 Proof of Vaccination with QR Code

- Select **'COVID-19'** on the left menu under 'Immunizations' to view the SMART Health Card QR Code for your COVID-19 vaccinations. If you wish to print or share your QR code, select **'Print QR codes'** or **'Share QR code'**. You can also take a photo of the QR code and save it on your mobile device. If you recently received a second or booster COVID-19 dose, select **'Check For Updates'** to generate a new QR code.

**Note:** You can save your QR code on your smartphone. You can also scan/verify it with the Smart Health Card Verifier App (info <u>here</u>). Refer to MyIR Mobile Help Page (<u>here</u>) for more information about QR Codes.

|   |   | Sample Patient                           |
|---|---|------------------------------------------|
|   | ß | Immunization History and Needs           |
|   | ß | MD Certificate of Immunization (Form 896 |
| 1 | A | Certification of COVID-19 Vaccination    |

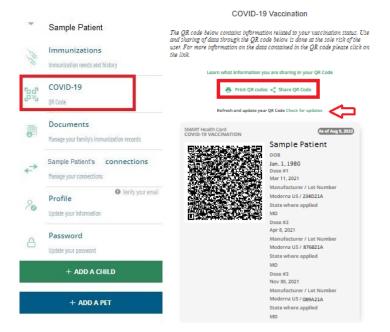

### Sample Patient Immunizations Immunization needs and history COVID-19 OR Code Documents . Manage your family's immunization records Sample Patient's connections Manage your connections • Verify your email Profile 20 Update your information Password Undate your nassword + ADD A CHILD + ADD A PET

### 6. Add Dependent(s)/Children

- To request records for your child who is under the age of 18, select the green button 'Add A Child'.
- Type in the demographic information for the child that you are requesting records for.
- If you need to add more dependents, click on the 'Add a Child' button and repeat the process for each additional dependent.

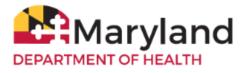

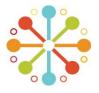

### 7. Request Assistance When a Match Is Not Found

If you do not get a record match, try any of the following:

**A.** Enter a different phone number. If you are not able to find a match after three attempts, select **'Help Me Match'** to submit a MyIR Mobile support request or select **'Take Me To My Account'** then click **'Try Again'**.

| Sample Patient we have a problem                                        | Sample Patient<br>we have a problem :(                                                               |
|-------------------------------------------------------------------------|----------------------------------------------------------------------------------------------------|
| We couldn't verify your identity. The phone number you entered does not | Looks like this profile did not match an official immunization record. What should you do now?       |
| match what's on file with the Health                                    |                                                                                                    |
| Department. Try another phone number                                    | HELP ME MATCH                                                                                        |
| and we'll look again.                                                   | TAKE ME TO MY ACCOUNT                                                                                |
| Phone Number Phone Type (111) 111-1111 Hobile Landline                  | Learn More                                                                                           |
| You have 3 attempts left.                                               | Sample Patient's Immunization Needs                                                                  |
| CONTINUE                                                                | You will see your immunization history and needs once you are linked to the state health department. |
| TAKE ME TO MY ACCOUNT                                                   | Learn More Try Agai                                                                                  |

- **B.** Complete and submit a 'Maryland Records Request Form' to update your information in ImmuNet (Maryland's Immunization Information System)
  - Click on 'Contact Us' (found on the upper right corner of the screen) then 'MyIR Mobile Support' (found on the lower left corner of the screen)
  - Select 'State Specific Guidance'

| FAQ | State Specific Guidance | User Guides and Videos |
|-----|-------------------------|------------------------|
|     |                         |                        |

- Click the link under 'Maryland Users' then click the link for 'Maryland Department of Health Records Request Form'

For Maryland clients seeking matching assistance, please complete and submit the Maryland Department of Health (MDH) Records Request Form (RRF) below. MDH will notify you by email once your submitted form has been processed.

Maryland Department of Health Records Request Form

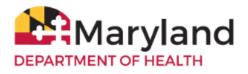

Assistance in Maryland. What typ of assistance do you need? (Matching is most common)

For Maryland matching assistance,

button below

ease click on the records reques

u will be taken to the Maryland nt of Health (MD) osite to complete the records nce the form is submitted, omeone from MDH will reach o to you shortly

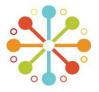

C. Click the Athena Bot and select 'Maryland' then 'Matching Assistance' then select the link for 'MDH Records Request Form' MyIR Mobile Support

Hi I'm Athena, How can I help?

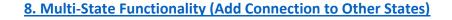

- In addition to your connection to Maryland, MyIR Mobile allows you to connect to the following states: Arizona, Louisiana, Mississippi, North Dakota and Washington. If you or your children have vaccination records from any of the above-mentioned states, you can add a connection by following the steps below:
- Select 'Manage Your Connections' found on the left menu;
- Choose the state you want to connect to under the drop down menu;
- Select 'Add Connection' and follow the same process under 'Finding Your Vaccination Records';
- If you do not get a match from your added state, select the green chat circle and follow the prompts to request matching assistance.

NOTE: Your 'Primary Connection' refers to the state where your updated immunization history will be pulled from each time you select 'Check for Updates' under 'Immunizations'.

Sample's Connections

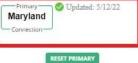

Refer to MyIR Mobile Reference Guide for more information or submit a MyIR Mobile Support Request for additional assistance.

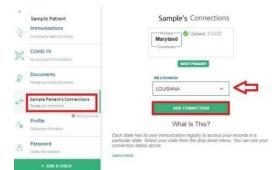

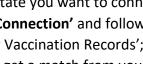